# NeoLoch

## Inquisitor 9060 DRAM Blade Manual

#### **Overview**

The Inquisitor 9060 DRAM blade is designed to test 22 pin DRAM ICs. The Inquisitor 9060 DRAM tester can conduct fast two pass test or a more in depth test to discover if a DRAM is good or bad.

### **August 2017**

This document details the operation of the default configuration of the IC tester as well as details on the device's operation for custom code design.

Information contained in this document is provided for your convenience only and may be superseded by updates. It is your responsibility to ensure that your application meets with your specifications. NeoLoch makes no representations or warranties of any kind, expressed or implied, related to the information contained in this document. NeoLoch disclaims all liability arising from the information contained in this document and its use. Use of NeoLoch devices in life support and/or safety applications is entirely at the buyer's risk. And, the buyer agrees to indemnify and hold harmless NeoLoch from any and all damages, claims, suits, or expenses resulting from such use.

#### **Trademarks**

The NeoLoch name, the NeoLoch logo, and Fireloch are trademarks of NeoLoch, LLC in the U.S.A.

### **Table of Contents**

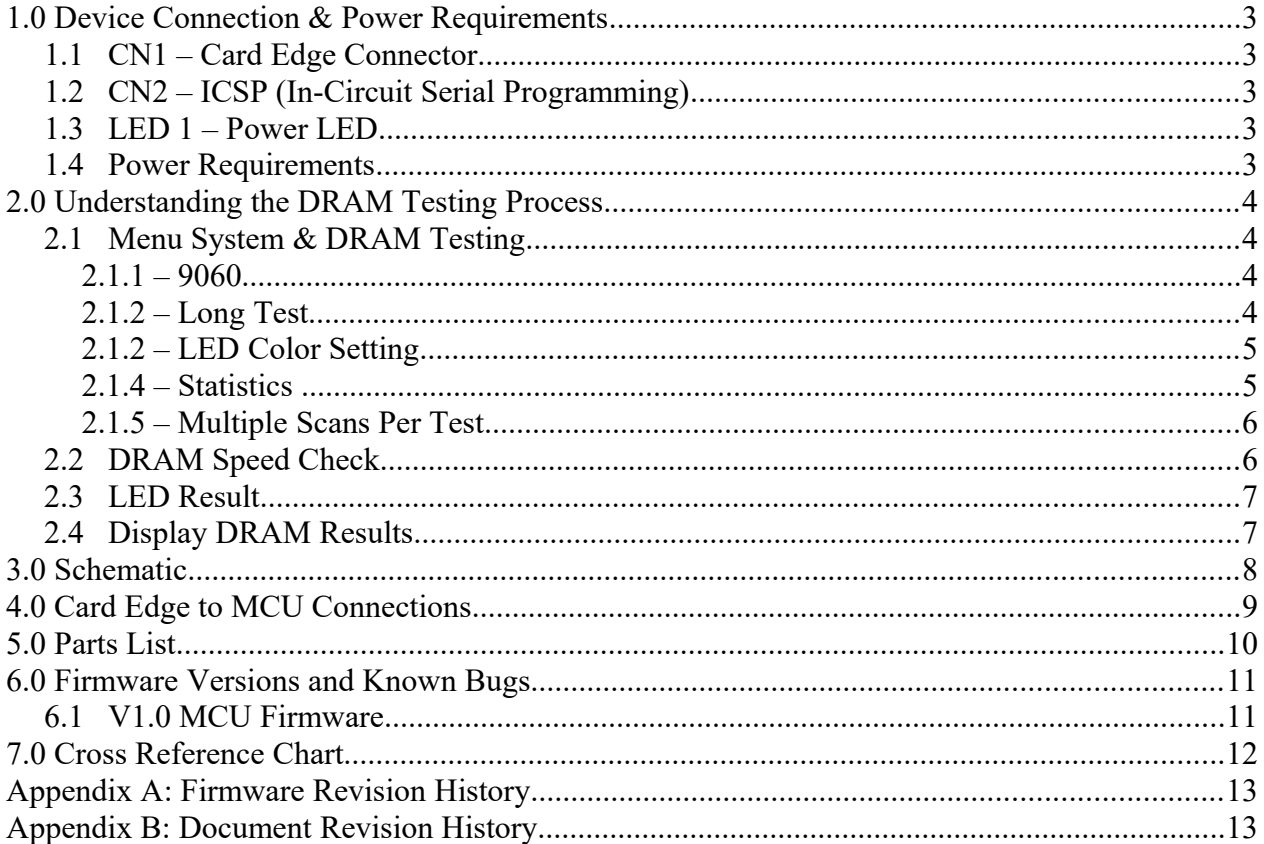

### **1.0 Device Connection & Power Requirements**

#### **1.1 CN1 – Card Edge Connector**

Edge of PC board that plugs into the card edge socket on the Inquisitor Core PC board. When plugging in the SRAM Blade, line up the white triangle with the white triangle on the Core PC board.

#### **1.2 CN2 – ICSP (In-Circuit Serial Programming)**

ICSP connector, this port is designed to attach to a PICKit 3 or compatible programmer.

#### **1.3 LED 1 – Power LED**

Indicates when power is applied to the Blade.

#### **1.4 Power Requirements**

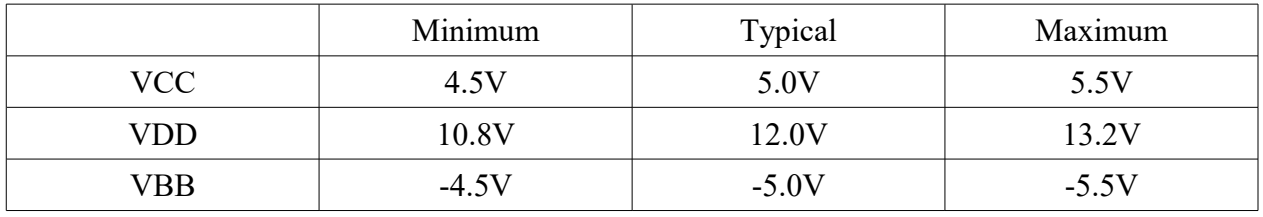

Make sure the  $+12V$  side is using a regulated source. These DRAM ICs use the  $+12V$  supply as part of their power scheme. The -5V is supplied via the TC7662 voltage inverter and will be the opposite of the +5V supply.

### **2.0 Understanding the DRAM Testing Process**

To begin testing a DRAM, use the following steps:

- Insert the DRAM blade into the Core module.
- Power up the tester.
- Insert the DRAM IC to be tested into the ZIF socket, make sure pin 1 is the closest pin to the ZIF's lever.
- Lower the lever to lock the DRAM in place.
- Press the left or right arrow key to select 9060 test.
- Press the enter key to start the test.

#### **2.1 Menu System & DRAM Testing**

Pressing the  $\leftarrow$  or  $\rightarrow$  keys will guide your through the menu system, which consists of:

#### **2.1.1 – 9060**

Test 9060 DRAM and compatible DRAM select this menu item.

#### **2.1.2 – Long Test**

Determines if a long or short test is done when testing DRAM, yes = long test and no = short test.

**Short Test:** The DRAM is written with all zero's and then all one's. This is a quick test but may not discover all problems with a bad DRAM, this test consists of:

**Note:** as of firmware verions 2.1, the short test is no longer available on the 4027, 4096 and UPD414 tests.

Scan 1: Writes all zeroes to the DRAM and then reads the data back for comparison. Scan 2: Writes all ones to the DRAM and then reads the data back for comparison.

**Long Test:** The long test does a far more extensive investigation of the DRAM and will discover problems the short test will miss. This test consists of:

Scan 1: Writes all zeroes to the DRAM and then reads the data back for comparison.

Scan 2: Writes all ones to the DRAM and then reads the data back for comparison.

Scan 3 – 18: The long test is a far more intensive look at the DRAM's capability to store, retain, and retrieve data correctly. The idea behind this test is to write a wide variety of changing data to each and every address. To accomplish this in a timely manner the following scheme is used:

First, the DRAM's memory is divided up into 8 bit chunks (bytes).

Two counters are used to generate values for the upper and lower nibbles. Counter 1 decrements and counter 2 increments. The low nibble of counter 1 is placed in the current DRAM's address range upper nibble, and the lower nibble of counter 2 is placed in the lower nibble. So:

DRAM bits  $7 - 4 =$  Counter 1's lower four bits (lower nibble). DRAM bits  $3 - 0 =$  Counter 2's lower four bits (lower nibble).

So, if counter  $1 \& 2$  both  $= 0$  and we are on the very first byte range in the DRAM's memory, then bits 0 through 7 DRAM would all be clear. Byte 0 (address's 0 through  $7$ ) = 0x00.

Next, counter 1 is decremented, so would equal 0xFF. Counter 2 is incremented and equals 0x01. The following table illustrates this process and how the data changes for each byte in the DRAM over each scan.

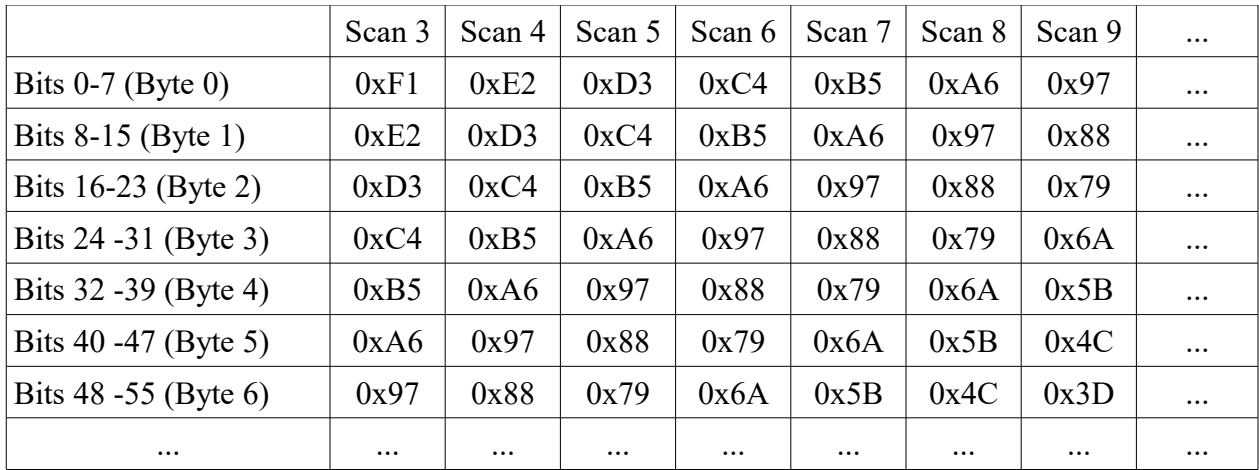

For 9060 DRAM the tests takes between 7 and 12 seconds, depending on the speed of the DRAM being tested.

#### **2.1.2 – LED Color Setting**

Changing this setting will reverse the LED colors, change this if you find the LED is turning red when an IC passes and green when it fails. This means the bi-color LED was installed backwards and changing this setting will correct that error.

#### **2.1.4 – Statistics**

To access statistics first press the left or right arrow key to clear the bad ram detect flag and then return to the test you wish to see statistics for. The press the down arrow key, statistics will be displayed which included the total number of tests, how many passed and how many failed. This menu item will only be displayed when the bad ram flag is clear.

#### **2.1.5 – Multiple Scans Per Test**

Changes the total number of tests conducted with a single press of the enter key. To access this feature first make sure the bad ram flag is clear, you can do this by pressing the left or right arrow key and then returning to the test you wish to modify. Next, press the down arrow key twice or the up arrow key once. You can change the setting using the following keys:

- Left Arrow: add 10 to the test total.
- Right Arrow: add 1 to the test total.
- Enter: Reset test total to 1.
- Up and Down: Move to next setting / return to test main menu.

Each test has it's own statistics and multiple scan setting.

Example: If you change the number of scans to 10 and then test a RAM, the test will be run 10 times on that RAM. This allows you to test a RAM multiple times without having to keep pressing the enter key for each test.

#### **2.2 DRAM Speed Check**

At the beginning of every test the MCU will attempt to determine the speed of the DRAM being tested. This speed test is done to get a general idea of how quickly the DRAM will respond to data requests and the internal testing process is adjusted to accommodate the DRAM. However, due to the slow speed of the MCU the DRAM speed can only be estimated. The ranges are:

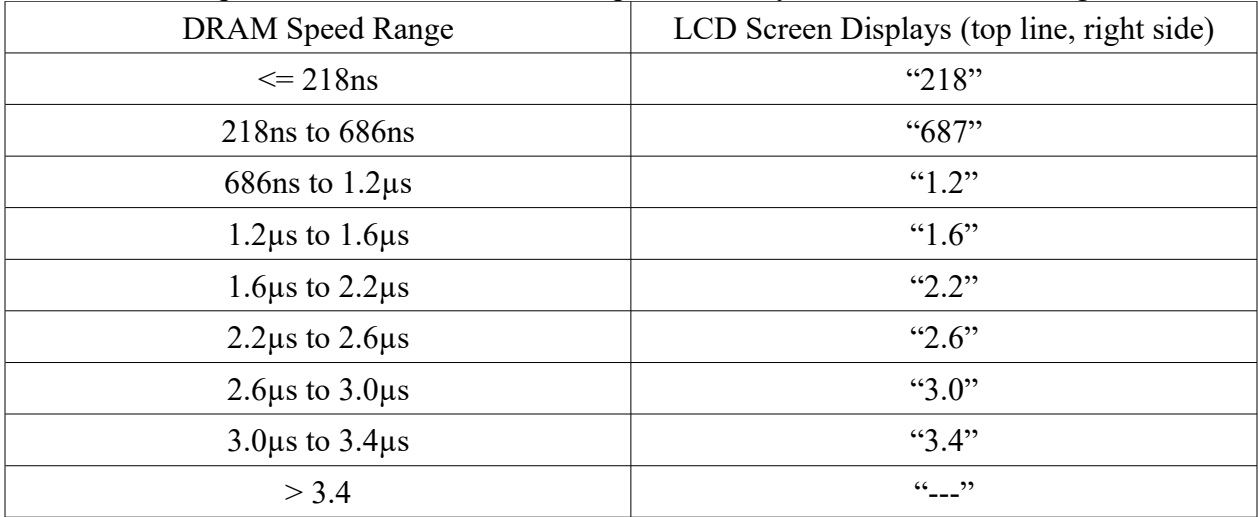

Seeing "---" displayed on the LCD screen mean the speed check failed, but does not mean the DRAM being tested is bad. Repeating the test will usually return a valid speed test value.

#### **2.3 LED Result**

At the conclusion of a test, LED 3 on the main board will visually display the result. Green means the DRAM passed and red means the DRAM failed. During the test the LED will be orange.

#### **2.4 Display DRAM Results.**

If a DRAM tests bad, you can use the up and down arrows keys to get a better idea of what happened during each scan. The first address a bad bit was detected at is listed along with the number of bad bits encountered during that pass.

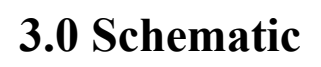

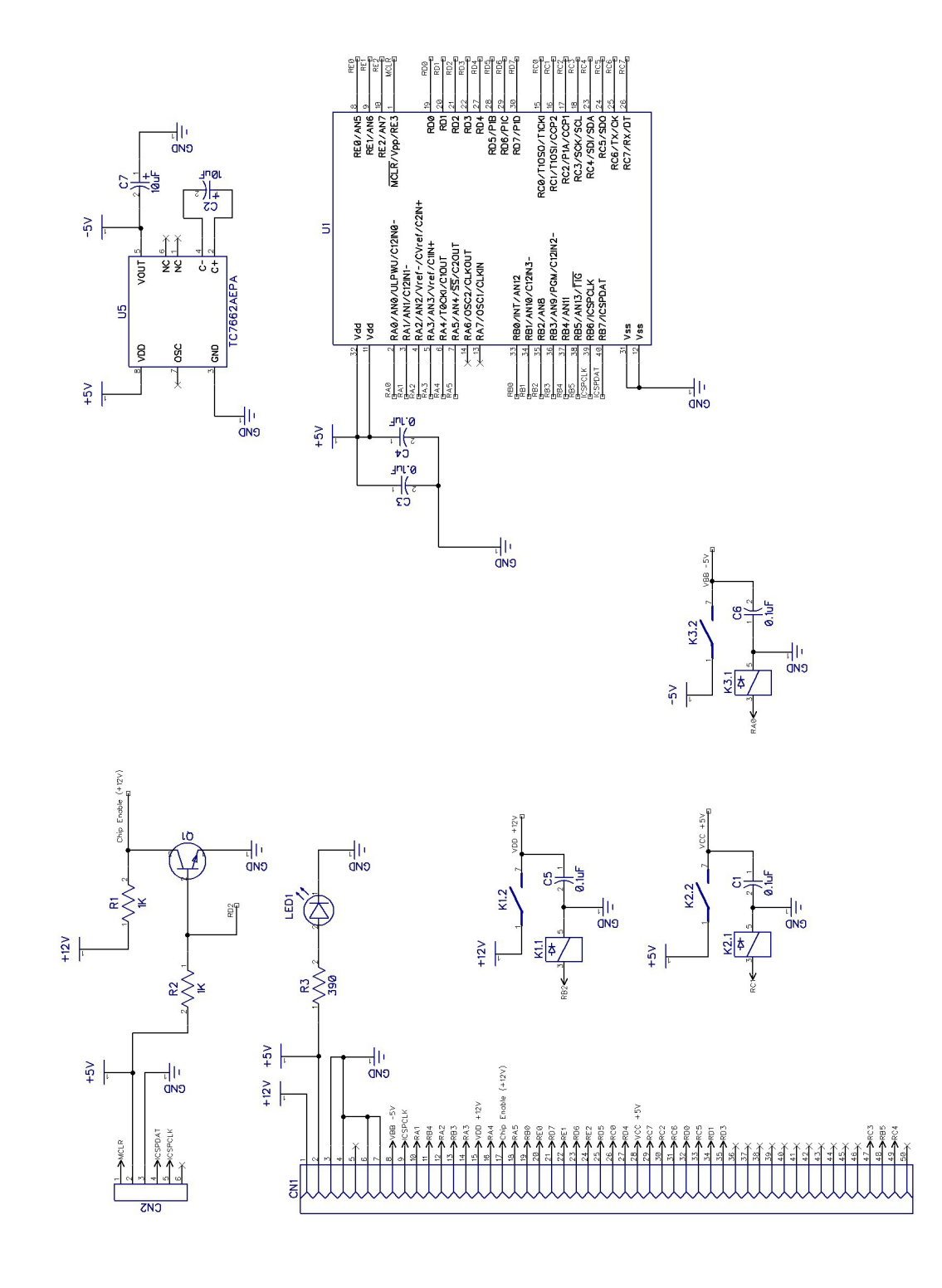

### **4.0 Card Edge to MCU Connections**

Below is a table that lays out the pin assignment between the card edge connector, the MCU and the Port Expander.

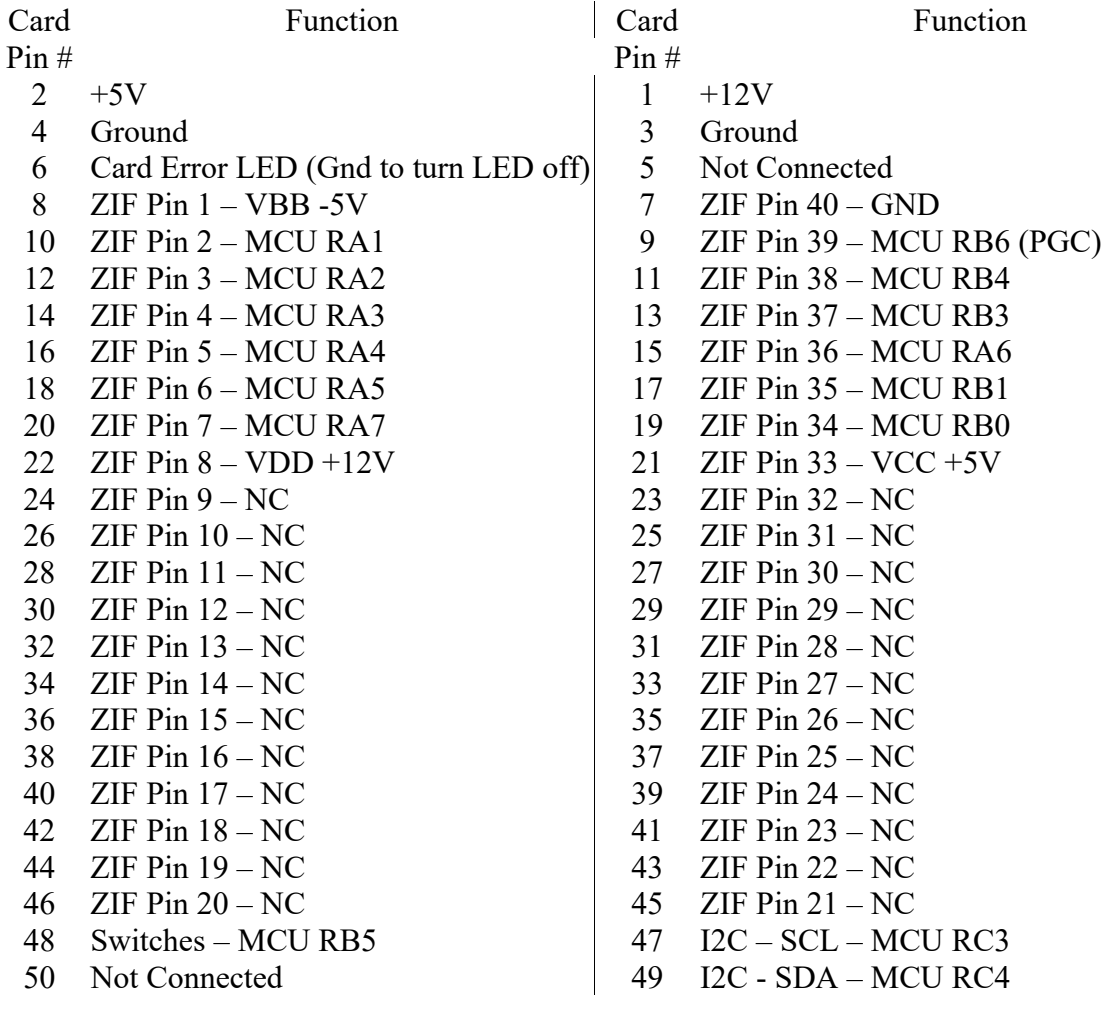

### **5.0 Parts List**

- $\bullet$  1 Printed circuit board
- $\cdot$  1 40 pin socket
- $\bullet$  1 8 pin socket
- 1 PIC16F1719 microcontroller (Programmed)
- $\cdot$  1 TC7662 Voltage Inverter.
- 3 Reed Relays (Polarized)
- 1 390 Ohm Resistor (Orange, White, Brown)
- $\cdot$  1 2x5 rectangle green LED
- $\cdot$  5 0.1uF Ceramic Capacitors
- $2 10uF$  capacitor
- $2 1K$  Ohm Resistor (Brown, Black, Red)
- $\cdot$  1 4401 NPN Transistor.

### **6.0 Firmware Versions and Known Bugs**

No known issues discovered at this time.

#### **6.1 V1.0 MCU Firmware**

Initial release of this product.

### **7.0 Cross Reference Chart**

The following cross reference chart is intended to help guide you in determining if a specific DRAM may be testable using the 9060 blade. NeoLoch has not tested all the listed RAM and certainly not all the variants for each part number, and makes no guarantee that all variants are testable.

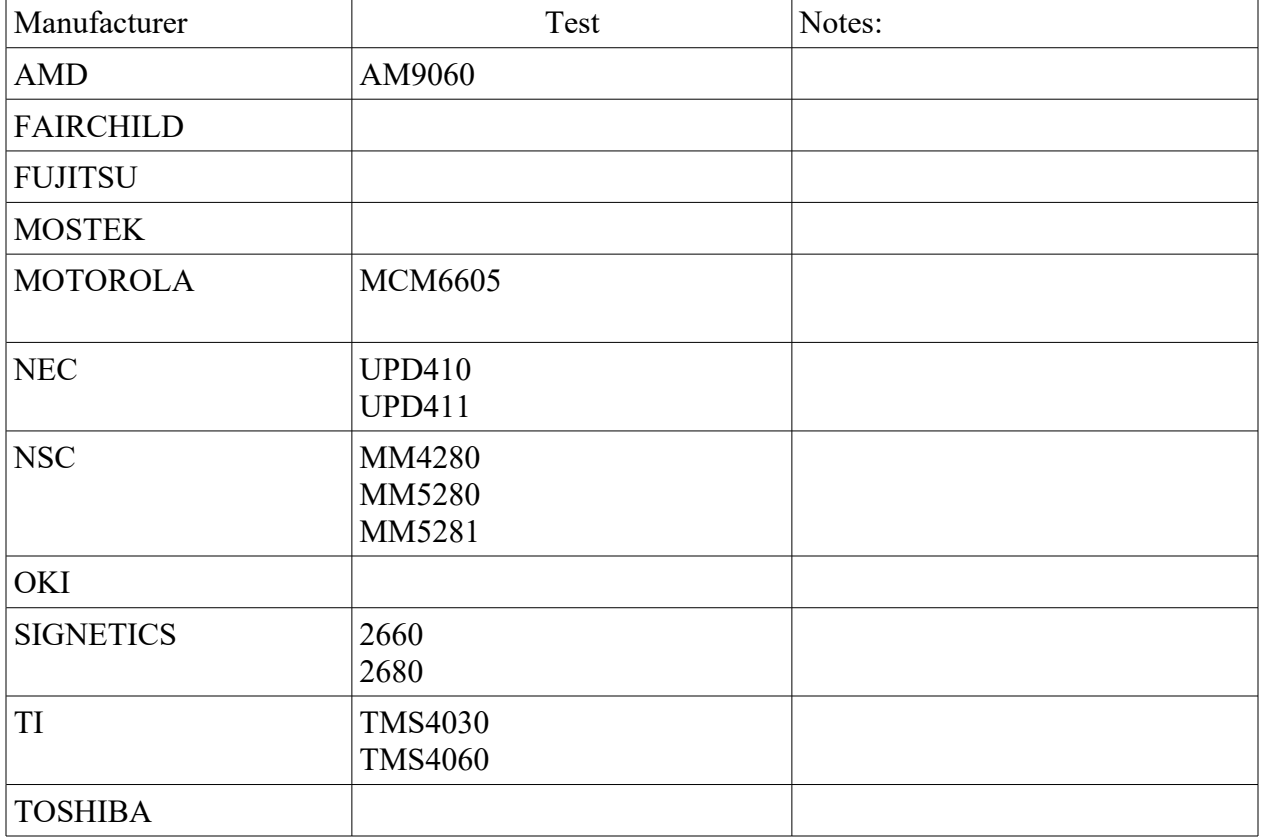

### **Appendix A: Firmware Revision History**

#### **Firmware Version 1.0**

• Initial Release

### **Appendix B: Document Revision History**

#### **Revision A (8/2017)**

• Initial release of this document